September 5, 2007 English

# **GTS License Management Scenario**

## **Contents**

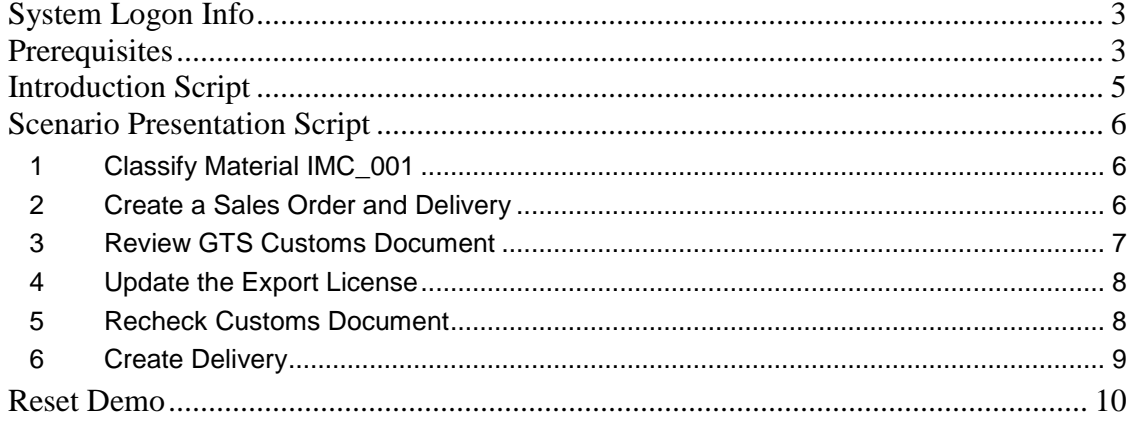

## <span id="page-2-0"></span>**System Logon Info**

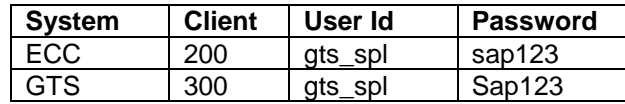

## <span id="page-2-1"></span>**Prerequisites**

- 1. In the ECC system, transfer material IMC\_001 to GTS.
	- a. Go to transaction code /SAPSLL/MENU\_LEGALR3  $\rightarrow$  Click on Master Data Tab  $\rightarrow$  Click on the Execute button for Transfer Material Masters

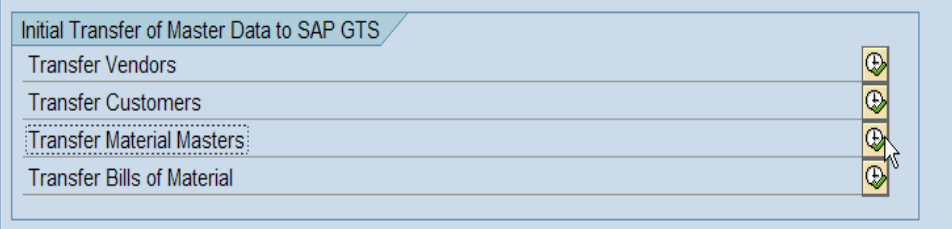

b. Enter Material IMC\_001  $\rightarrow$  Click on the Execute button  $\rightarrow$  Click on Continue.<br>Initial Transfer of Material Masters to SAP GTS

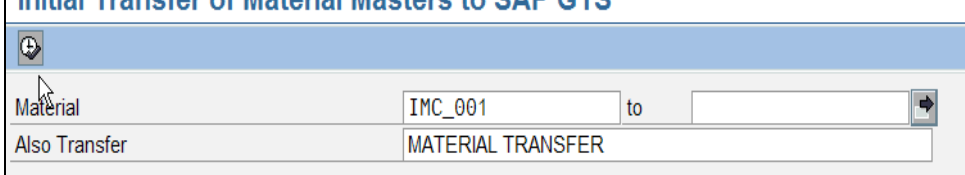

*Note:* This is a one time initial step to be done in the system.

- 2. In the ECC system, check for available quantity of material IMC\_001 and add stock if needed.
	- a. To check material stock, go to transaction code MB53. Enter material IMC\_001, Plant BP01  $\rightarrow$  Click on Execute.

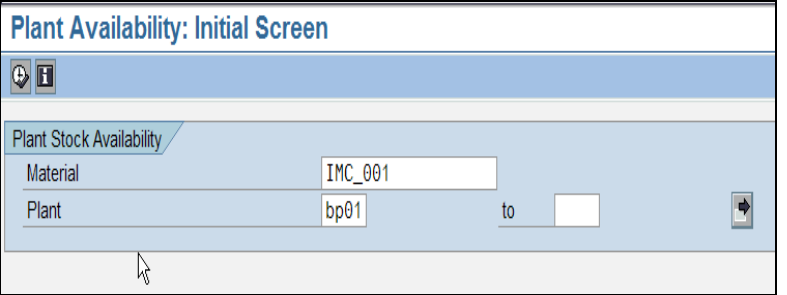

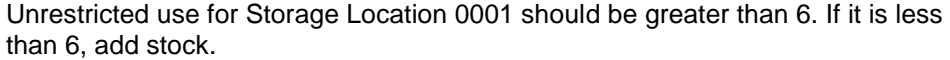

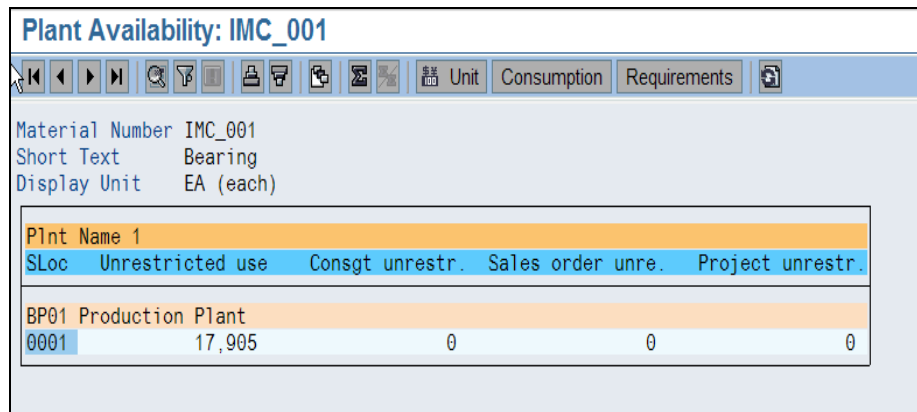

b. To add stock for material IMC\_001, go to transaction code MB1C. Enter Movement Type 501, Plant BP01  $\rightarrow$  Click on New Item.

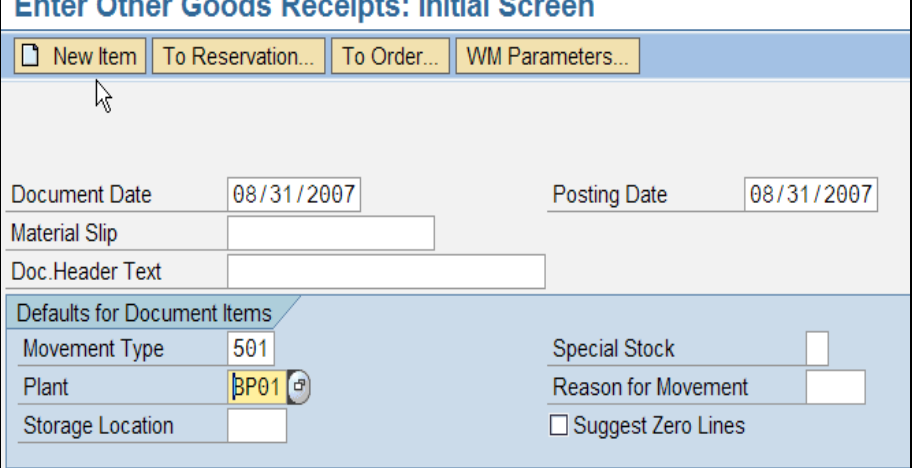

Enter Material IMC\_001, Unit of Entry 1000 EA, Plant BP01, Storage Location  $0001 \rightarrow$  Click Save.

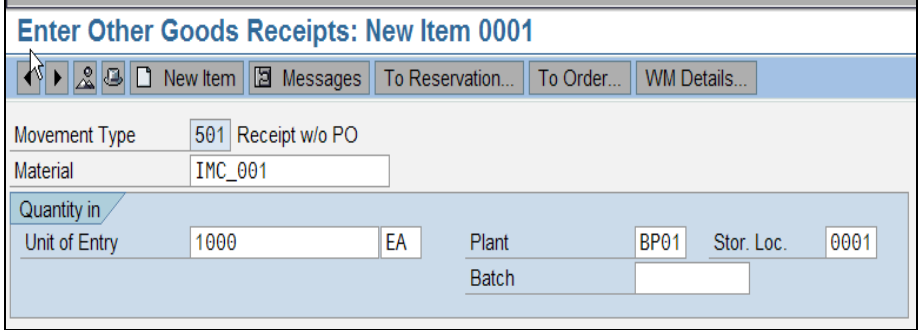

- 3. In the GTS system, ECCN code for material IMC\_001 should be blank. Follow steps in Reset Demo to check or delete.
- 4. In the GTS system, the license status for Demo\_VL should be created. Follow steps in Reset Demo to check or delete.

٦

## <span id="page-4-0"></span>**Introduction Script**

This demonstration will show how license management, part of the Export Legal Control module of GTS Compliance, works.

SAP Global Trade Services or GTS is connected to a feeder system by a standard SAP Plug In. The feeder system supplies transaction and master data to GTS and in this demo is a SAP ECC 6.0 system. On the other hand, Data Providers are used to upload the ECCN lists with their text descriptions into GTS in XML format.

When a new material is created in the feeder system, the product is transferred to GTS where the Compliance Officer can classify the material with an ECCN. This classification can also be sent back to the ECC system using a delivered BAdI.

When a user creates a sales order, SAP GTS checks if the items on this order require a license by looking at the License Determination Strategy which is also defined by the Compliance Officer. The License Determination Strategy links a license type like Validated License, Individual Validated License and so on to a combination of attributes like ECCN, Country of destination, country groups, etc.

If GTS determines that a license is required for an item, GTS assigns a license if available and depreciates the value for that license appropriately. If a license is unavailable, GTS places a block on the subsequent processing of the sales order like delivery and billing. Placing this block is optional and this demo will show the block.

In this demo, we have two characters: Linda Johnson – a SD end user and John Taylor – the Compliance Officer. John Taylor will classify a material in GTS and Linda will create a sales order with that same material. This sales order will be transferred to GTS – creating a Customs Document in GTS – and checked for license requirements.

## <span id="page-5-0"></span>**Scenario Presentation Script**

A material IMC\_001 has been created in the feeder system and transferred to the GTS system automatically as we have activated change pointers for material master data. John Taylor, the Compliance Officer, logs in to the GTS system to classify this material. He enters the GTS area menu by going to transaction code /SAPSLL/MENU\_LEGAL. This is the main area menu for GTS. You can see the three main modules of GTS: Compliance, Customs and Risk and their individual functions.

John clicks on Classification/Master Data tab in the Compliance Management section. John has already done the work involved in setting up the ECCN structure. Let us quickly see the ECCN structure. Click on the function to Maintain Export Control Classification Numbers, enter USECCN as the Number Scheme and clicks Display Numbers. Expand Category, double-click on a product group and then double click on an ECCN to see its description. This was not manually created but uploaded in XML format. Click the green back arrow twice.

#### <span id="page-5-1"></span>**1 Classify Material IMC\_001**

- John now wants to classify the material IMC\_001. He goes to the section Export View for Custom Products, clicks on the Pencil Icon to Maintain Products and enters the following information: Logical System Group as Feeder, Product number as IMC\_001. And then clicks Execute.
- He then clicks on the Legal Control View on the left panel and chooses United States  $\bullet$ Export Classification Control Number. He enters 2A001 in the ECCN field and clicks Save.
- John has now classified the material. Click the green back arrow thrice to get the GTS main menu.

#### **Steps – GTS System**

- 1a) Logon to the GTS system. Go to transaction code /SAPSLL/MENU LEGAL  $\rightarrow$ Click on Export View for Custom Products  $\rightarrow$  Click on Pencil Icon to Maintain Products  $\rightarrow$  Enter Logical System: Feeder, Product Number: IMC 001  $\rightarrow$  Click on Execute.
- 1b) On the left panel, click on Legal Control View  $\rightarrow$  Choose United States Export Classification Control Number  $\rightarrow$  Enter 2A001 in the ECCN field  $\rightarrow$  Click Save

#### <span id="page-5-2"></span>**2 Create a Sales Order and Delivery**

- Linda Johnson, the SD end user, logs into the ECC system. She creates a sales  $\bullet$ order of type ZOG in the ECC system by going to transaction code VA01. Linda enters the details for the sales order.
- She then clicks on Save and gets a pop up window saying that order is blocked because of License Determination.
- Linda clicks the green check mark button to continue and now creates a delivery by  $\bullet$ going to transaction code VL01N. She enters shipping point BP01, sales order 284 and presses the Enter key.
- But GTS has placed a permanent block on Delivery of this sales order evident by this  $\bullet$ screen.
- Linda then informs John of the issue and gives him the document number 284 to  $\bullet$ check in GTS.

#### **Steps – ECC System**

2a Log in to the ECC system. Create a sales order by going to transaction code VA01. Enter the following details:

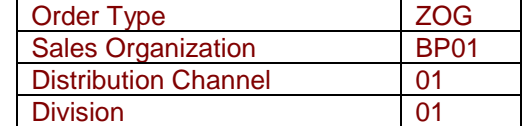

Press the Enter key. Then enter the following details:

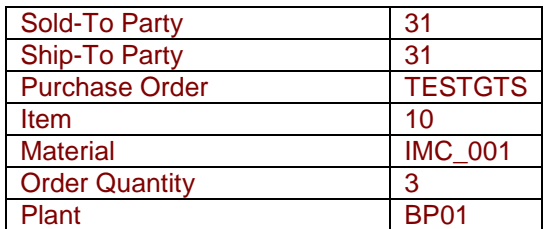

Press the ENTER key and click Save to generate a sales order. The system will generate a popup window stating that the order failed for License Determination. Click the Continue button and make a note of this sales order number.

2b) Try to create a delivery for the sales order by going to transaction code VL01N. Enter Shipping Point BP01 and the sale order number from step 2A. Press the Enter key. The delivery is blocked noted by the message "GTS Legal Control Item not transferred."

#### <span id="page-6-0"></span>**3 Review GTS Customs Document**

- $\bullet$ John now logs back into the GTS system. He goes to the GTS main area menu and clicks on Legal Control – Export. John clicks on the function to Display Blocked Documents and enters the following information: Reference Number – 284, Logical System Group - ERP\_00\_200. And then clicks on the Execute button.
- John expands the document. From this screen, John learns that the reason for the  $\bullet$ block is licensing by seeing the red light in the License Determination column.
- John clicks on the document and then clicks the Scroll Icon to Display Log. This log  $\bullet$ shows a detailed analysis of the GTS Compliance checks.
- He expands Check Item 1 and then expands Export/Import License all the way through.
- The log shows that a license type VL was determined but that an available license  $\bullet$ couldn't be found in the system.
- John clicks the green back arrow button once.
- You can also display the Customs Document here by clicking on the document  $\bullet$ number and then clicking the Eyeglass Display button. We can see the header level details as well as item level details for the sales order.
- Click the green back arrow three times.

#### **Steps – GTS System**

- 3a Login to the GTS system and go to transaction code /SAPSLL/MENU\_Legal. Click on Legal Control-Export  $\rightarrow$  Display Blocked Documents. Enter Reference Number from step 2a, Logical System ERP\_00\_200 and click on Execute. Expand the document. Note the red light in the License Determination column.
- 3b Click on the document and then the Scroll icon to Display Log. Expand the dropdown for Check Item 1 and then Export/Import License. Note that a license type VL was determined but not available in the system to assign to a document.

3c Click the green back arrow once. Click on the document again and then on the Eyeglass button to display the Customs Document. View the header details and item details. Return to the main menu by clicking the green back arrow thrice.

#### <span id="page-7-0"></span>**4 Update the Export License**

Now GTS determined that sales order 284 requires a license type VL or Validated License. And John just received a Validated License for this order.

- John goes to the Export Licenses Section and clicks on the Pencil icon to Maintain  $\bullet$ Export License. He selects the following information: Legal Regulation - EAR Export Administration Regulation, License Type - VL Validated License. And then clicks on the Browse button to look for a license called Demo\_VL. He selects it by double clicking on it and then presses the Enter key.
- He changes the status of the license from Created to Active.  $\bullet$
- As a quick note here, the fields on the left side of the license are the attributes of the license. If we double click on Value, we can see the dollar value of this license. The value gets depreciated for every sales order assigned to it by the item value.
- If we click on Control Classes, we can see the ECCNs that are allowed for this license. And so on.
- John clicks on the Save button and then clicks the green back arrow.

#### **Steps – GTS System**

- 4a In the Export Licenses Section, click on Pencil Icon for Maintain Export License. Select EAR Export Administration Regulation as the Legal Regulation and VL Validated License as the License Type. Then click on Browse button for External License No and select Demo\_VL by double clicking on it. Press the Enter key.
- 4b Change the status to Active and Save. Click the green back arrow to return to the Legal Control – Export area menu.

#### <span id="page-7-1"></span>**5 Recheck Customs Document**

To solve the issue of the blocked document now, John can Recheck the Customs document within GTS to release the block on the sales order in the ECC system.

- John goes to the Recheck section and clicks on the function to Recheck Documents.  $\bullet$
- He enters the following information for Document Data in Feeder System section:  $\bullet$ Reference Number – 284, Feeder System - ERP\_00\_200. He then clicks on Execute. We can see a message in the status bar below stating that the recheck has been performed successfully. John clicks the Green Back Arrow once.
- If we now click on the option to Display Blocked Documents, click on Execute again,  $\bullet$ we no longer see document 284 in this list. Click the green back arrow twice.
- If we then click on the option to Display Assigned Documents and click on Execute again, we can see sales order 284 assigned to license type VL and license number Demo\_VL.
- Click the green back arrow twice.
- Also, if we now click on the Eyeglass button to Display a License, select Export Administration Regulation, license type VL and then click on the browse button, select Demo VL by double clicking on it and press the Enter key. This takes us to the License view. Click on Value, we can see that value has been depreciated by the value of the item on the sales order. We can also click on Assigned Document here to see the documents assigned to this license.

Click the green back arrow twice. John now informs Linda that order 284 has been  $\bullet$ released.

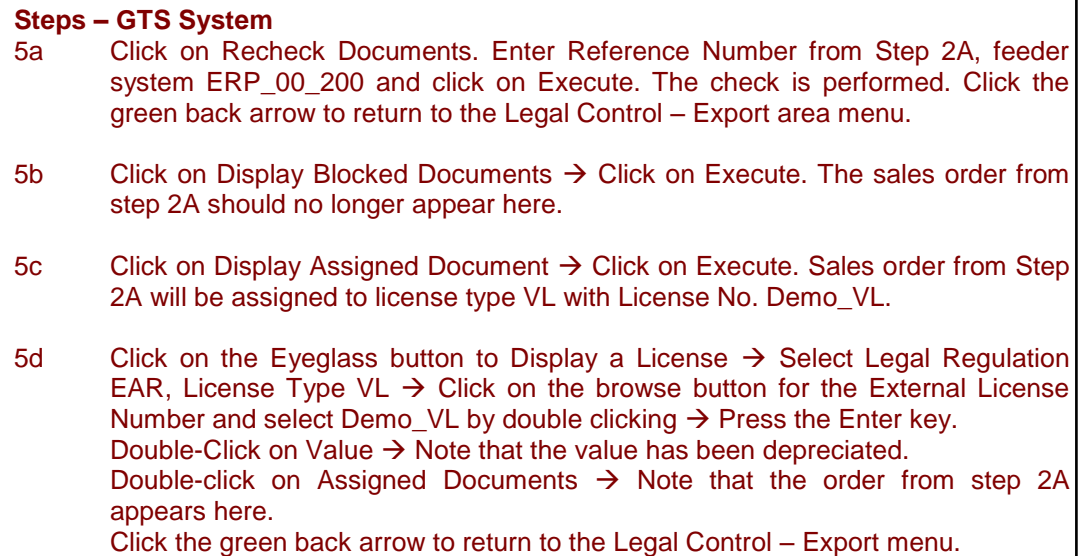

#### <span id="page-8-0"></span>**6 Create Delivery**

- Linda logs back into the ECC system to create a delivery for sales order 284. She  $\bullet$ goes to transaction code VL01N, types in shipping point BP01, sales order 284 and presses the Enter key. She clicks on Save.
- As you can see, the block has been released by GTS and sales order can be  $\bullet$ delivered and billed.

#### **Steps – ECC System**

6a Log back into the ECC system. Go to transaction code VL01N -> Type in Shipping Point BP01 and sales order from step 1A  $\rightarrow$  Press the Enter key  $\rightarrow$ Click on Save. Note that the GTS block has been released and the order can be delivered and billed.

This brings us to the end of the demo. Thank you for viewing.

٦

### <span id="page-9-0"></span>**Reset Demo**

*In the GTS system, delete ECCN code for material IMC\_001.*

- Log in to the GTS system. Go to transaction code /SAPSLL/MENU\_LEGAL. Click on  $\bullet$ Classification/Master Data tab in the SAP Compliance Management section.
- $\bullet$ In the Export View for Custom Products section, click on the Pencil icon to Maintain Products. Enter Logical System Feeder, Product Number IMC\_001 and click on Execute.
- On the left panel, click on Legal Control View  $\rightarrow$  Choose United States Export Classification Control Number  $\rightarrow$  Click on Delete Data  $\rightarrow$  Click Save
- Click the green back arrow three times to return to the GTS area menu.  $\bullet$

*In the GTS system, set the license status to Created for Demo\_VL.*

- In the GTS area menu, click on Legal Control Export.
- Click on Pencil Icon to Maintain Export License  $\rightarrow$  Select Legal Regulation EAR, License Type VL  $\rightarrow$  Click on the Browse button for Import/Export License and select Demo\_VL by double-clicking on it  $\rightarrow$  Press the Enter key.
- Change the status of the license from Active to Created  $\rightarrow$  Save.

Log out of both systems.